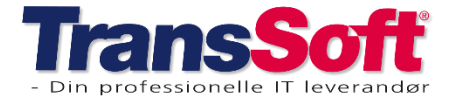

Side 1 af 6, 19-02-2024

### **Opdatering til Business Central version 23**

Vi opdaterer Business Central til version 23 i tidsrummet:

#### **tirsdag den 20-02-2024 kl. 20:00 til onsdag den 21-02-2024 kl. 06:00.**

Version 23 er den version af Business Central, som er på Erhvervsstyrelsens hjemmeside.

[Registrerede bogføringssystemer](https://erhvervsstyrelsen.dk/fortegnelse-over-registrerede-bogfoeringssystemer)

Vi har testet rigtig meget i den nye version, men vi **anbefaler kraftigt**, at I anvender "Vis bogføring" til at kontrollere, at alt bogføres og ser ud, som I forventer.

I forbindelse med opdateringen kan I opleve, at nogle skærmbilleder ser anderledes ud, og I risikerer, at nogle af jeres brugerindstillinger er ændrede.

Det kan vi ikke gøre noget ved, så I bør lave en kopi af jeres brugerindstillinger i kassekladder og på salgsog købsfakturaer, så I hurtigt kan genskabe dem, hvis de er ændrede.

Kopier kan laves som skærmdumps – eller I kan overføre dem til Excel.

Anvender I OIOUBL, så vil vi bede jer vente med at sende OIOUBL fakturaer, indtil I hører fra os, da den nye version kræver opsætning af OIOUBL.

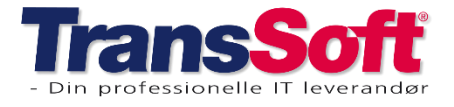

#### Side 2 af 6, 19-02-2024

### **Opdateringer i Business Central**

Version 23 har flere nye funktioner, nogle af dem kan du læse om her i dette nyhedsbrev.

### **Finans**

#### Renummerer bilagsnumre

Der er oprettet en menufunktion, der sorterer og renummererer bilagsnumre for at undgå bogføringsproblemer, der skyldes, at bilagsnummeret ikke står i korrekt rækkefølge.

Eksempelvis hvis du har slettet et bilagsnummer i en kladde, så kan du vælge "renummerer bilagsnumre", så vil Business Central lave bilagsnumre i rækkefølge.

Efterudligninger og linjesummereringer fastholdes.

I finanskladder vælges Process→Renummerer bilagsnumre

I varekladden vælges Handlinger→Funktion→Nummerer bilagsnumre igen

#### Konsolider kunde og leverandørsaldi

I den nye version gives der mulighed for at se debitor saldi på kreditorkortet og omvendt.

Derudover er der mulighed for at udligne debitor og kreditorsaldi før oprettelse af betalinger.

#### Opret link mellem kreditor og debitor

Det første du skal gøre er at linke kreditor og debitor via kontakter.

Hvis der er oprettet en kontakt for både kreditor og debitor slettes den ene, før der kan oprettes link.

- ➢ Åbn kontaktkortet
- ➢ Vælg Handlinger→Funktion→Link til eksisterende→Kunde(eller kreditor)
- ➢ Indtast kundenummer (kreditornummer)

Så er linket oprettet.

Gå til hhv. debitor- og kreditorkortet, hvor du nu kan se saldo for modparten.

#### Udlign debitor og kreditor saldi før oprettelse af betalinger

- ➢ Åbn udbetalingskladden
- ➢ Vælg Forbered→Netto saldi for debitor og kreditor
- ➢ Så dannes der linjer til udligning af saldo mellem debitor og kreditor
- ➢ Bogfør disse før du opretter betalingsliste som vanlig.

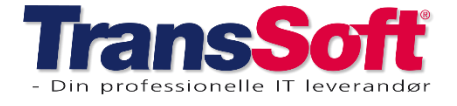

#### Momsdatostyring

De er blevet muligt at tilføje et momsdatofelt til alle finanskladder (excl. anlægsfinanskladden) og salgs- og købsdokumenter.

I forbindelse med opgørelse af moms, kan der være behov for at bruge en dato, der er anderledes end bogføringsdatoen.

#### **Som standard er momsdatofeltet deaktiveret.**

- ➢ I bestemmer selv om I vil anvende momsdatofeltet eller ej.
- $\triangleright$  Tast Alt + Q
- ➢ Skriv og vælg Opsætning af finans
- ➢ I feltet Momsdatoforbrug vælger I;
	- o aktiveret for at anvende feltet
	- o deaktiveret for at fjerne feltet, så er feltet ikke synligt på kladder og salgs- og købsdokumenter

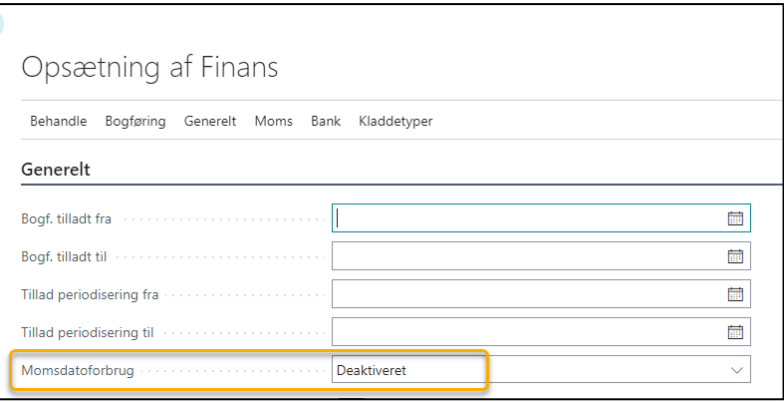

Ønsker I at gøre brug af Momsdatofeltet, så skal feltet Momsdatoforbrug være Aktiveret.

- ➢ Vælg Alt+Q
- ➢ Skriv og vælg Opsætning af finans
- ➢ I feltet Momsdatoforbrug vælges Aktiveret
- ➢ I feltet Standardmomsdato vælges, hvilken dato der skal vælges som standard
	- o Dokumentdato (= bilagsdato, den dato der står på fakturaen) kan kun vælges på salgs- og købsdokumenter
		- Bilagsdato skal indtastes EFTER bogføringsdato
	- o Bogføringsdato

Når momsdatofeltet er aktiveret fremkommer der et nyt felt "momsdato" på alle salgs- og købsdokumenter samt finanskladder.

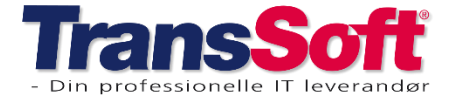

Side 4 af 6, 19-02-2024

#### Kontrol af momsbogføringsdatoer

Du kan kontrollere, hvilke perioder du ønsker at kunne momspostere i via Momsopsætning.

- ➢ Vælg Alt+Q
- ➢ Skriv og vælg Momsopsætning
- ➢ Indtast fra og til dato

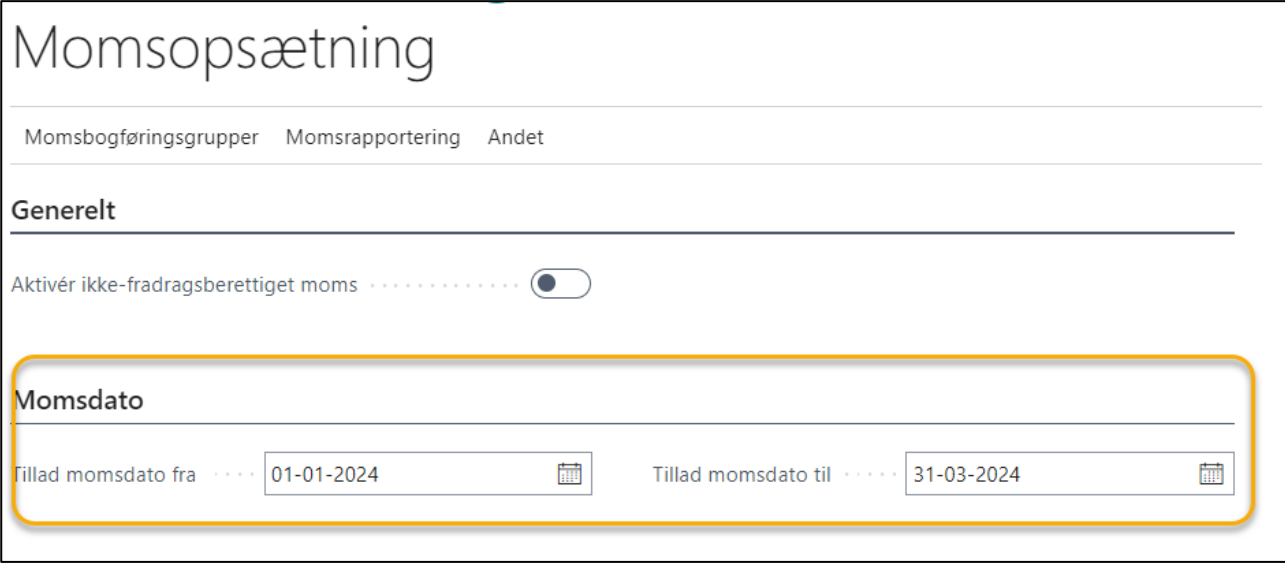

#### Varekladder

I varekladder er der tilføjet menufunktionen "Vis bogføring", så det er muligt at se hvilke finans, vare og værdiposter der genereres FØR bogføring af varekladden.

Menufunktionen findes under Bogføring→Vis Bogføring (Ctrl.+Alt+F9)

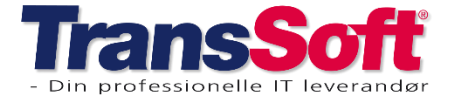

Side 5 af 6, 19-02-2024

### **Diverse**

#### Skift regnskab

Funktionen med at skifte regnskab er forbedret.

- ➢ Tryk Ctrl + O, så fremkommer liste over tilgængelige regnskaber.
- ➢ Marker det regnskab du vil se
- ➢ Vælg pil ned

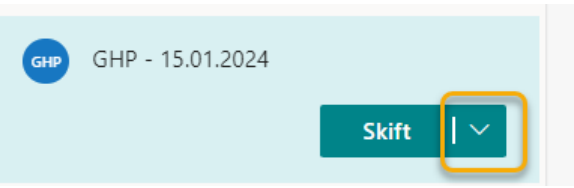

- o Vælg Skift for at skifte regnskab
- o eller Vælg Åbn på ny fane, så åbner regnskabet i en ny fane

#### Vis aktuelt regnskab

Det er muligt at få vist et ikon, der viser hvilket regnskab du arbejder i, uanset hvilket skærmbillede du har åbent.

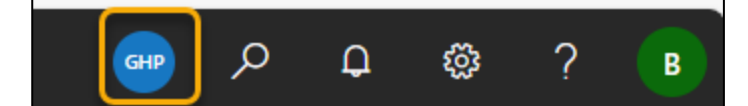

- ➢ Vælg Alt+Q
- ➢ Skriv og vælg Virksomhedsoplysninger
- ➢ Under virksomhedskort vælger du Brugerdefineret

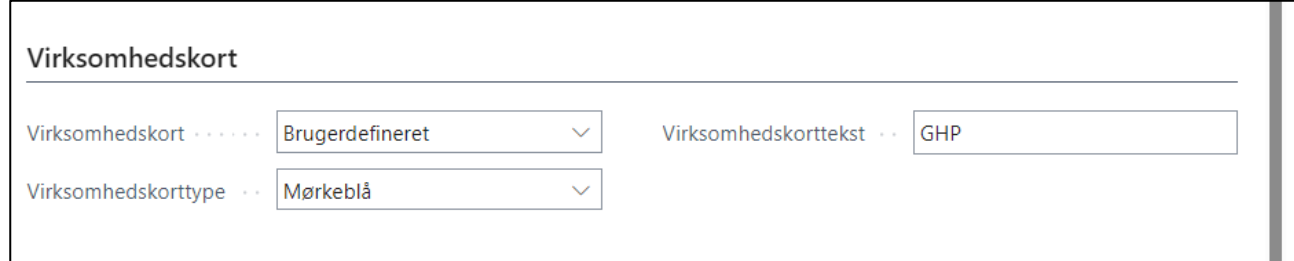

- ➢ I virksomhedskorttekst skriver du en forkortelse af regnskabets navn
	- o OBS. der er kun 6 karakterer til rådighed
- ➢ I virksomhedskorttype kan du vælge farven på ikonet
- $\triangleright$  Tryk pil tilbage eller Ctrl + F5

OBS: Det kan være du lige skal lukke regnskabet og åbne igen, før det slår igennem

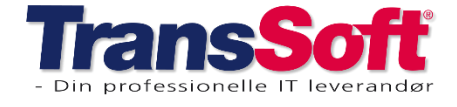

Side 6 af 6, 19-02-2024

#### Hurtig adgang til dokumenter

Der er kommet ny funktion til hurtigt at finde dokumenter, uanset hvor du befinder dig i Business Central

➢ Tryk Ctrl+Alt+Q, så fremkommer nedenstående skærmbillede

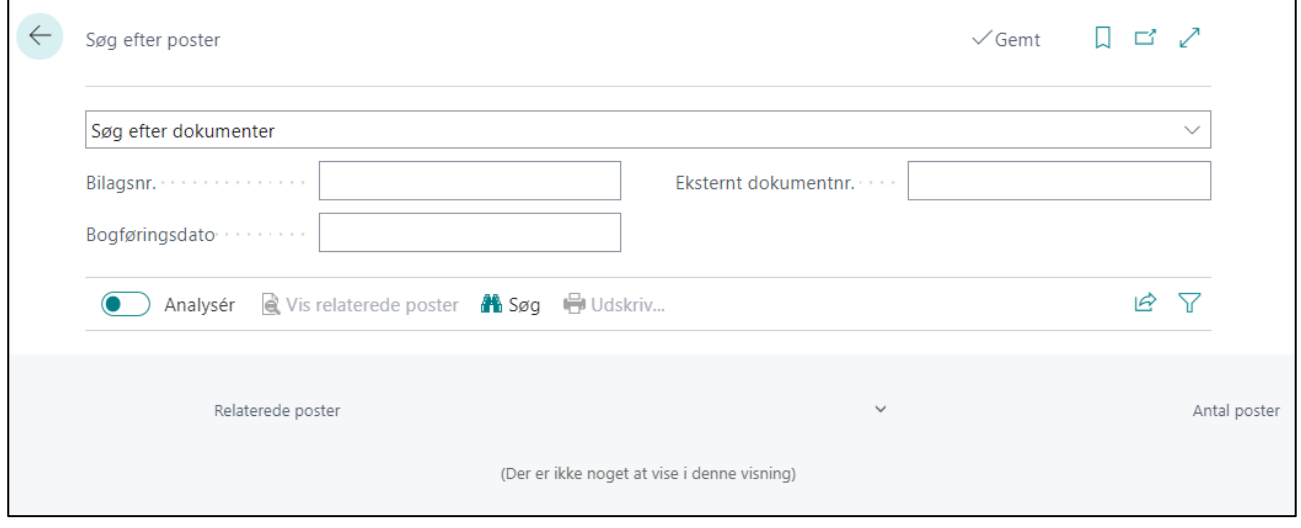

- ➢ Indtast bilagsnr. eller dato
- ➢ Tryk Søg

Så fremkommer en oversigt over bilaget samt hvilke poster, der er forbundet med bilaget.

OBS: Hvis du har markeret det bilag, du vil se posteringer for, så kan du også trykke Ctrl+Alt+Q.